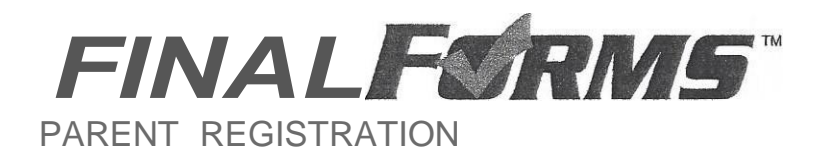

## HOW DO I GET STARTED?

1. Check your Email for a FinalForms Email, and click CONFIRM YOUR ACCOUNT inthe email text.

## *FINALFORMS*

Hello!

Your FinalForms account with XYZ Local Schools (OHE) has been successfully created.

Please click here to confirmyour account and complete your registration as a parent.

Thank you, XYZ Local Schools (OHE) Administratlon

*NOTE: You willreceive an email fromyour District prompting you to confirm and complete your registration.If you do not receive an email, check your spam folder. If you still do not* see *the FinalForms email, please contact anAthletic Administrator.*

2. Create your new FinalForms password and click CONFIRM ACCOUNT

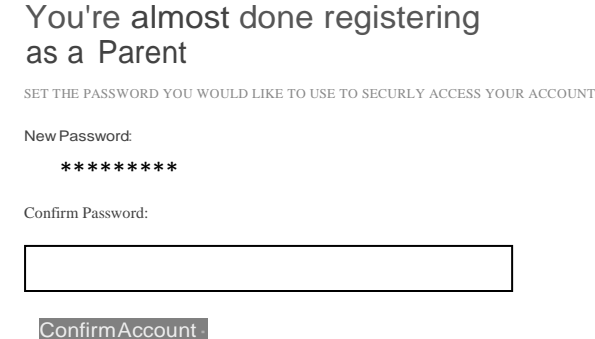

3. Your account will be confirmed and you will be logged in, you can now proceed to the next page!

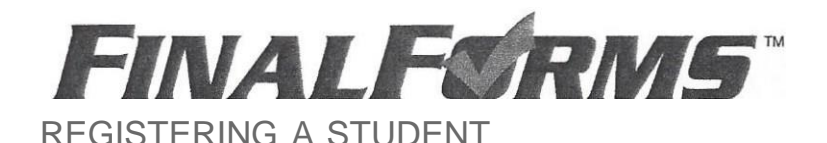

WHAT INFOWILL INEED?

- •Basic Medical History & Health Information
- Doctor & Dentist Contact Information
- Insurance Company & Policy Number Hospital Preference

## HOWDOIREGISTER MYFIRST STUDENT?

*•••IMPORTANT•• If you have followed the* steps *on the previous page, you may Jump to Step* 3.

- 1. Goto purcellmarian-oh.finalforms.com
- 2. ClickLOGIN under the Parent Icon
- 3. Click INCOMPLETE FORMS

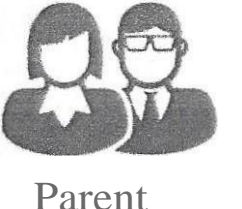

+3 LOGIN

& Update Forms + PPEMedical ElPridie C'Edit

4. *If your student plans to participate in a sport, activity, or club* please click the checkbox for each. Click UPDATEafter making your selection.

*NOTE: A selection can be changed any time until the registration deadline.*

My Students<br>MANAGE YOUR STUDENTS MANAGE YOUR STUDENTS WITHIN THE SYSTEM

- 5. Complete each form and sign your full name (e.g. "John Smith") into the Parent Signature field at the bottom of the page. After signing, click SUBMIT FORM and move on to the next form.
- 6. When all forms are complete, you will see a "Forms Finished" message. Forms finished!
- 7. *\*\*\*.IMPORTANT\*\*\*If required, an email will automatically be sent* to *the email address that you provided foryour student prompting him/her tosign Student forms requiring his/her signature.*
- 8. Click MY STUDENTS if you are done. You may repeat steps 3 through 6 for additional Students.
- 9. At any point in the future, you may login at any time and click the Update Forms button to update information.